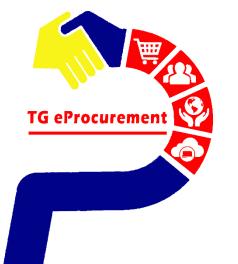

### The World's Largest Manufacturer of Gloves TOP GLOVE

TOP QUALITY, TOP EFFICIENCY

## TOP GLOVE'S NEW SUPPLIER ONBOARD USER GUIDE

To be your world class partner in gloves and healthcare products

Powered by

SAP ARIBA

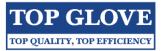

| TABLE OF CONTENT                        |       |  |  |
|-----------------------------------------|-------|--|--|
| Title                                   | Pages |  |  |
| Email from Top Glove Group of Companies | 1     |  |  |
| Login or Sign up Ariba Account          | 2     |  |  |
| Create Ariba Account (new user)         | 3-8   |  |  |
| Submit Response                         | 9-14  |  |  |
| Ariba Administrator Email               | 15    |  |  |

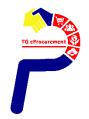

### **Email from Top Glove Group of Companies**

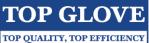

#### Step 1: Check email from Top Glove Group of Companies

| Top Glove Group of Companies                                                                                                    |
|----------------------------------------------------------------------------------------------------|
|                                                                                                    |
| Register as a supplier with Top Glove Group of Companies                                                                                                    |
| Hello! ABC SDN BHD                                                                                                    |
| Top Glove Group of Companies has invited you to register to become a supplier with Top Glove Group of Companies. Start by creating an account with Ariba Network. It's free. |
| Top Glove Group of Companies uses Ariba Network to manage its sourcing and procurement activities and to collaborate with suppliers.                                         |
| If ABC SDN BHD has an account with Ariba Network, sign in with your username and password.                                                                                   |
| Click Here Create Account or Log In with your existing account.                                                                                                    |

#### Step 2: Click on "Click Here" to Create Account or Log In with your existing Ariba account

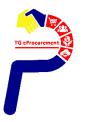

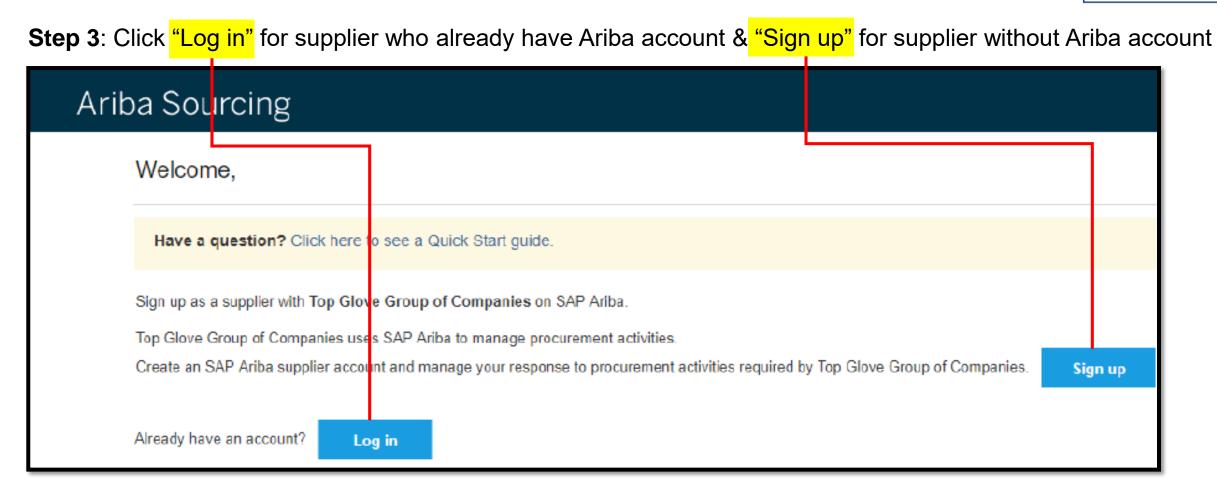

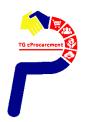

TOP GLOVE

#### Step 4: To register your company by creating the user ID & password (for new user)

| Ariba Sourcing                     |                                                                             |                                                                   | == |
|------------------------------------|-----------------------------------------------------------------------------|-------------------------------------------------------------------|----|
| Create account                     |                                                                             | Create account and continue Cancel                                |    |
| First, create an SAP Ariba supplie | r account, then complete questionnaires required by Top Glove Group of Comp | anies.                                                            |    |
| Company inform                     | ation                                                                       |                                                                   |    |
|                                    |                                                                             | * Indicates a required field                                      |    |
| Company Name:*                     | TOP GLOVE SDN BHD (F13)                                                     |                                                                   |    |
| Country: *                         | Malaysia [MYS] V                                                            | If your company has<br>more than one office,                      |    |
| Address: *                         |                                                                             | enter the main office<br>address. You can<br>enter more addresses |    |
|                                    | Line 2                                                                      | such as your shipping<br>address, billing                         |    |
| Postal Code:*                      |                                                                             | address or other<br>addresses later in<br>your company profile.   |    |
| City: *                            |                                                                             |                                                                   |    |
| State:                             |                                                                             |                                                                   |    |

**TOP GLOVE** 

TOP QUALITY, TOP EFFICIENCY

[Cont] To register your company by creating the user ID & password (for new user)

| User account info | ormation                    |                                                                                                    | べ Help Center ご                                                                                               |
|-------------------|-----------------------------|----------------------------------------------------------------------------------------------------|----------------------------------------------------------------------------------------------------|
| Name:*            | LYN LYN                     | * Indicates a required field<br>SAP Ariba Privacy<br>Statement                                                                                                    | Search                                                                                                    |
| Email:*           |                             |                                                                                                    | Pair you entered was not found"                                                                               |
| Username:*        | Use my email as my username | Must be in email format<br>(e.g john@newco.com)<br>①                                                                                                    | Error: "The username and password<br>entered has already merged to<br>another Ariba Sourcing user<br>account" |
| Password: *       |                             | Must contain a<br>minimum 8 characters<br>including letters and<br>numbers. (i)                                                                                        | What are some registration tips for Ariba Network Suppliers?                                                  |
| Language:         | English V                   | The language used<br>when Ariba sends you<br>configurable<br>notifications. This is                                                                                    | How do I participate in my buyer's event using an email invitation?                                           |
| Email orders to:* |                             | different than your web<br>b<br>Customers may send<br>you orders through                                                                                               | What are some common issues<br>when registering an account?<br>View more                                      |
|                   |                             | Ariba Network. To send<br>orders to multiple<br>contacts in your<br>organization, create a<br>distribution list and<br>enter the email address<br>here. You can change | Can't log in? Let us help you!                                                                                |
|                   |                             | this anytime.                                                                                                    | Documentation Q Support                                                                                       |

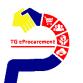

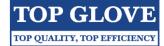

#### [Cont] To register your company by creating the user ID & password (for new user)

| Product and Service*<br>Categories: | Enter Product and Service Categories | Add                     | or- Browse                                                    |
|-------------------------------------|--------------------------------------|-------------------------|---------------------------------------------------------------|
| hip-to or Service Locations:*       | Enter Ship-to or Service Location    | Add                     | or- Browse                                                    |
| Tax ID:                             | Optional                             | Enter your C<br>number. | Company Tax ID                                                |
| Vat ID:                             | Optional                             | twelve-digit            | ompany's five to<br>value added tax<br>n number. Do not<br>s. |
|                                     | Optional                             | issued by D             | ne-digit number<br>un & Bradstreet.<br>DUNS number is         |

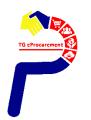

TOP GLOVE

#### [Cont] To register your company by creating the user ID & password (for new user)

| Ariba will make your company profile, which includes the basic company information, available for r<br>to other companies. If you want to hide your company profile, you can do so anytime by editing the<br>on the Company Profile page after you have finished your registration.<br>By clicking the Create account and continue button, you expressly acknowledge and give consent to<br>entered into this system to be transferred outside the European Union, Russian Federation or other   | e profile visibility settings<br>o Ariba for your data | Search                                                                                        |
|----------------------------------------------------------------------------------------------------|--------------------------------------------------------|-----------------------------------------------------------------------------------------------|
| located to Ariba and the computer systems on which the Ariba services are hosted (located in various in accordance with the Ariba Privacy Statement, the Terms of Use, and applicable law.                                                                                                    |                                                        | Error: "The username and<br>pair you entered was not                                          |
| You have the right to access and modify your personal data from within the application, by contacti<br>within your organization or Ariba, Inc. This consent shall be in effect from the moment it has been<br>revoked by prior written notice to Ariba. If you are a Russian citizen residing within the Russian Fed<br>confirm that any of your personal data entered or modified in the system has previously been captu<br>a separate data repository residing within the Russian federation. | granted and may be<br>leration, You also expressly     | Error: "The username and<br>entered has already merg<br>another Ariba Sourcing us<br>account" |
| I have read and agree to the Terms of Use                                                                                                    |                                                        | What are some registration<br>Ariba Network Suppliers?                                        |
| I have read and agree to the SAP Ariba Privacy Statement                                                                                                    |                                                        | Error: "User already exist:<br>enter a different username                                     |
|                                                                                                    | Create account and continue Cancel                     | How do I participate in my event using an email invit                                         |
|                                                                                                    |                                                        | What are some common in when registering an access                                            |
|                                                                                                    |                                                        | View r                                                                                        |
| SAP Ariba 📉                                                                                                    |                                                        |                                                                                               |
| AP Ariba Privacy Statement Security Disclosure Terms of Use                                                                                                    | © 1996–2019 Ariba, Inc. All rights reserved.           | Can't log in? Let us hel                                                                      |
|                                                                                                    |                                                        | Documentation                                                                                 |

Step 5 : If below message appear, please click "Review accounts" and cross check on your company details.

| erms of Use            |                                                                                                    |
|------------------------|----------------------------------------------------------------------------------------------------|
| AP Ariba Privacy State | Ordential existing accounts                                                                                                    |
|                        | We have noticed that there may already be an Ariba Network account registered by your company.<br>Please review before you create a new account. |
|                        | Review accounts                                                                                                    |

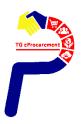

# Step 6: Once you are confirmed that your company doesn't have duplicate Ariba account, click "Continue account creation".

| SAP | Ariba Sourcing                                                                                                    |                                                   |          |            |         |
|-----|----------------------------------------------------------------------------------------------------|---------------------------------------------------|----------|------------|---------|
| Rev | view duplicate Account                                                                                                    |                                                   |          |            |         |
|     | We noticed that your company may already<br>• You can log in the account you are assoc<br>• Or, you can view the profile and contact t<br>• Or, if there is no match, you can Continue<br>• Or, you can Go back to previous page | iated with<br>he account administrator from there |          | low, then: |         |
|     | Match Based On                                                                                                    |                                                   |          |            |         |
|     | COMPANY NAME                                                                                                    | E-MAIL ADDRESS                                    | DUNS NO. | TAX ID     | ADDRESS |

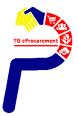

PAGE 9/15

TOP GLOVE

#### Step 7: Make sure you are at the Ariba Proposals and Questionnaires page and click on the "Registration Form".

| Ariba Proposals & Questionnaires 👻 | Standard Account  | Upgrade                                               |               |                                    |                                        | ¢                        |
|------------------------------------|-------------------|-------------------------------------------------------|---------------|------------------------------------|----------------------------------------|--------------------------|
| TOP GLOVE GROUP OF COMPANIES       |                   |                                                       |               |                                    |                                        |                          |
| There are no matched postings.     |                   | e Ariba Spend Managen<br>s site in an effort to ensur |               | ntifying world class suppliers who | are market leaders in quality, service | e, and cost. Ariba, Inc. |
|                                    | Events            |                                                       |               |                                    |                                        |                          |
|                                    | Title             | ID                                                    | End Time 🕴    |                                    | Event Type                             |                          |
|                                    |                   |                                                       |               | No items                           |                                        |                          |
|                                    | Registration G    | uestionnaires                                         |               |                                    |                                        |                          |
|                                    | Title             |                                                       | ID            | End                                | dTime 🖡                                | Status                   |
|                                    | Status: Ope       | n (1)                                                 |               |                                    |                                        |                          |
|                                    | Registration Form | n                                                     | Doc1867516051 | 7/12/                              | 2020 3:28 AM                           | Registered               |
|                                    | Qualification C   | Questionnaires                                        |               |                                    |                                        |                          |
|                                    | Title             | ID End Tim                                            | e 🖡           | Commodity                          | Regions                                | Status                   |
|                                    |                   |                                                       |               | No items                           |                                        |                          |
|                                    |                   |                                                       |               |                                    |                                        |                          |

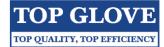

#### Step 8: You need to fill in all of the company details as required.

| < Go back to Top Glove Group of C | ompanies - TEST Dashboard                             |                                                                                                    | Desktop File Sync                  |   |
|-----------------------------------|-------------------------------------------------------|----------------------------------------------------------------------------------------------------|------------------------------------|---|
| Console                           | 🗉 Doc1954903782 - Re                                  | egistration Form                                                                                                    | B Time remaining 364 days 23:45:03 | 3 |
| Event Messages<br>Event Details   | All Content                                           |                                                                                                    | <b></b> ×                          |   |
| Response History<br>Response Team | Name †                                                |                                                                                                    |                                    |   |
|                                   | 1 Instructions                                        | Less –                                                                                                    | ,                                  | ^ |
| ▼ Event Contents                  | 1. Fill the form in CAPI                              |                                                                                                    |                                    |   |
| All Content                       |                                                       | ITS wherever required<br>umber is mandatory and should match with Bank Account Statement Header                                        |                                    |   |
| 1 Instructions                    | <ol><li>Registration will be R</li></ol>              | N section has to be answered only once. (If in your Form)<br>EJECTED if above conditions are not met<br>tgeprocurement@topglove.com.my |                                    |   |
| 2 TOP GLOVE's<br>Company          | Malaysia :                                            |                                                                                                    |                                    |   |
| 4 General Information             | Wee See Yee<br>Tee Ying Syuang<br>Farabhin Natasha Bu |                                                                                                    |                                    | ~ |
| 5 Purchasing<br>Organisat         | (**) indicate<br>Submit Entire Response               | Save Compose Message Excel Import                                                                                                    |                                    |   |
| 6 Bank & Financial<br>Data        |                                                       |                                                                                                    |                                    |   |

**TOP GLOVE** 

TOP QUALITY, TOP EFFICIENCY

Step 9: For LECC form, kindly click on "Reference" to download the form, fill in and attach at "Attach a file".

| Event Messages<br>Event Details<br>Response History | All Content                                                                                                    |                            | ■   ≈        |
|-----------------------------------------------------|----------------------------------------------------------------------------------------------------|----------------------------|--------------|
| Response Team                                       | Name 1                                                                                                    |                            |              |
| ▼ Event Contents                                    | 5.2 Sales Persons Telephone No.<br>Note : Please include the country code along with<br>telephone number                       | *                          | ^            |
|                                                     | 5.3 Order Currency                                                                                                    | (MYR) Malaysia Ringgit 🗸 🗸 |              |
| All Content                                         | 5.4 Payment Terms (Preferred : 90 days) Sensitive                                                                              | * 90 Days (Z010)           |              |
| 1 Instructions<br>2 TOP GLOVE's                     | 5.5 LECC : Kindly download the LECC form, sign , Add<br>Today's date on top of the letter and upload the<br>scanned copy again | *Attach a file             |              |
| <sup>2</sup> Company                                | ▼ 6 Bank & Financial Data Less                                                                                                 |                            |              |
| 4 General Information                               | This section contains Bank account information. Kindly fill it correctly.                                                      |                            |              |
| 5 Purchasing                                        | 6.1 Indicate your country (Supplier Country) Sensitive                                                                         | * Malaysia (MY) ∨          |              |
| <sup>5</sup> Organisat                              | ▼ 6.2 POP Code For Business with TG Malaysia                                                                                   |                            |              |
| 6 Bank & Financial<br>Data                          | 6.2.1 Purpose of Payment (POP) Sensitive                                                                                       | *                          | $\checkmark$ |
|                                                     | ▼ 6.3 Jompay Biller Code                                                                                                    |                            |              |
| 7 Pre Qualification<br>Qu                           | 6.3.1 Do you have JOMPAY Biller Code? Sensitive                                                                                | * No ~                     |              |
|                                                     | ▼ 6.4 Malaysia Bank Account                                                                                                    |                            |              |

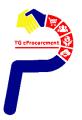

PAGE 12/15

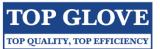

#### Step 10: Click on "Browse" or drop the file at the box to attach any documents, then click "OK".

| < Go back to Top Glove Group of Companies - TEST Dashboard                                                                                                    | Desktop File Sync |
|----------------------------------------------------------------------------------------------------|-------------------|
| Add Attachment                                                                                                    | OK Cancel         |
| Enter the location of a file to add as an Attachment. To search for a particular file, click Browse When you have finished, click OK to add the attachment. Attachment: Or drop file here |                   |
|                                                                                                    | OK Cancel         |

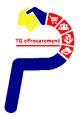

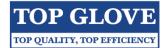

#### **Step 11**: Click "Submit entire response" button.

| All Content                | 7.7.13 Corrective Action                                                                                                    |                           |
|----------------------------|----------------------------------------------------------------------------------------------------|---------------------------|
| 1 Instructions             | 7.7.13.1 Are organization issued CAR for all the non<br>conformity included complaint and internal NC and verified<br>the effectiveness of any corrective action taken? | *                         |
| 2 TOP GLOVE's              | 7.7.13.2 CAR record, Kindly attach                                                                                                    | Attach a file             |
| Company                    | 7.7.14 Trace-ability                                                                                                    |                           |
| 4 General Information      | 7.7.14.1 Is in process and final product is adequately<br>identified and uniquely traceable to materials used,<br>equipment maintenance and calibration?                | *                         |
| 5 Purchasing<br>Organisat  | 7.7.14.2 Any Evidence, Kindly attach                                                                                                    | Attach a file             |
| 6 Bank & Financial<br>Data | 7.7.15 Halal Compliance Initiative                                                                                                    |                           |
|                            | 7.7.15.1 Does your product's ingredient derived from<br>animal-based/plant-based/synthetically produced<br>materials?                                                   | * No ~                    |
| 7 Pre Qualification<br>Qu  | 7.7.15.2 Any Evidence, Kindly attach                                                                                                    | Attach a file             |
|                            | 7.7.15.3 Does your product produced by a by product of wine or alcoholic beverage?                                                                                      | * No ~                    |
|                            | 7.7.15.4 Any Evidence, Kindly attach                                                                                                    | Attach a file             |
|                            | (*) indicates a required field                                                                                                    | >                         |
|                            | (*) indicates a required field                                                                                                    |                           |
|                            | Submit Entire Response Save Corr                                                                                                    | pose Message Excel Import |

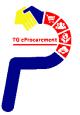

TOP GLOVE

#### Step 12: Click "OK"

| Ariba Sourcir                                       | ıg                                                                                                    | Company Settings - Help Center >>             |
|-----------------------------------------------------|----------------------------------------------------------------------------------------------------|-----------------------------------------------|
| < Go back to Top Glove Group of C                   | Desktop File Sync                                                                                                    |                                               |
| Console                                             | Doc1954903782 - Registration Form                                                                                                    | U Time remaining<br>364 days 23:21:43         |
| Event Messages<br>Event Details<br>Response History | All Content                                                                                                    |                                               |
| Response Team                                       | Name ↑         Any deviation/disposition or non-<br>conformance output?         ✓ Subr           7.7.12.4         Non conformance Output<br>Record, Kindly attach         Click OK to s | nit this response?                            |
| All Content                                         | ▼ 7.7.13 Corrective Action<br>7.7.13.1 Are organization issued CAR for                                                                                                    |                                               |
| 1 Instructions                                      | non conformity included complaint and inte<br>NC and verified the effectiveness of any<br>corrective action taken?                                                                      | d no implementation                           |
| 2 TOP GLOVE's                                       | 7.7.13.2 CAR record, Kindly attach                                                                                                    | Attach a file                                 |
| <sup>2</sup> Company                                | ▼ 7.7.14 Trace-ability                                                                                                    |                                               |
| 4 General Information<br>5 Purchasing               | 7.7.14.1 Is in process and final product is<br>adequately identified and uniquely traceable to<br>materials used, equipment maintenance and<br>calibration?                             | * No written procedures and no implementation |
| <sup>5</sup> Organisat                              | 7.7.14.2 Any Evidence, Kindly attach                                                                                                    | Attach a file                                 |
| 6 Bank & Financial                                  | ▼ 7.7.15 Halal Compliance Initiative                                                                                                    |                                               |
| o Data                                              | 7.7.15.1 Does your product's ingredient                                                                                                    | * Deconductional - Deconduction               |

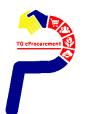

TOP GLOVE

#### Step 13: You will receive an email from Ariba Administrator to declare that your registration form is now submitted.

| Sat 07/09/2019 9:31 PM<br>Ariba Administrator <no-reply@ansmtp.ariba.com><br/>Confirmation: Registration submitted for approval<br/>To Nur Liyana Agilah Bt. Mohd Shaarani (Top Glove - F09)</no-reply@ansmtp.ariba.com> |  |  |  |  |
|----------------------------------------------------------------------------------------------------|--|--|--|--|
| Click here to download pictures. To help protect your privacy, Outlook prevented automatic download of some pictures in this message.                                                                                    |  |  |  |  |
| Top Glove Group of Companies                                                                                                    |  |  |  |  |
| Hello                                                                                                    |  |  |  |  |
| Top Glove Group of Companies has received your registration information and will review it for approval.                                                                                                    |  |  |  |  |
| To check your registration status, log in to the Top Glove Group of Companies supplier portal.                                                                                                    |  |  |  |  |
| Click Here                                                                                                    |  |  |  |  |
| Sincerely,<br>Top Glove Group of Companies                                                                                                    |  |  |  |  |

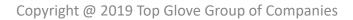